**Meeting with your provider through our Video Visits is a great way to talk with your doctor from the convenience of home or work. You can use a web browser on your computer or mobile device to start a video visit. This tip sheet is an easy step by step guide on starting a scheduled video visit with your provider.** 

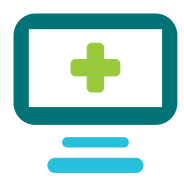

# **Connecting to the Video Visit – Before your visit**

To begin a Video Visit with your provider, you **must** have an active **LCMC Health Patient Portal** account.

Don't have one? Visit **patientportal.LCMChealth.org/MyChart** to enroll. You must login to your account to begin the video visit before your care team can connect with you for the visit. **Okay, I'm all set with my account. What's next?**

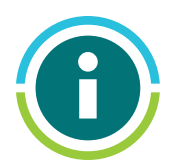

# **Step 1**

In the LCMC Health Patient Portal, enter your Username and Password. Click **sign in.**

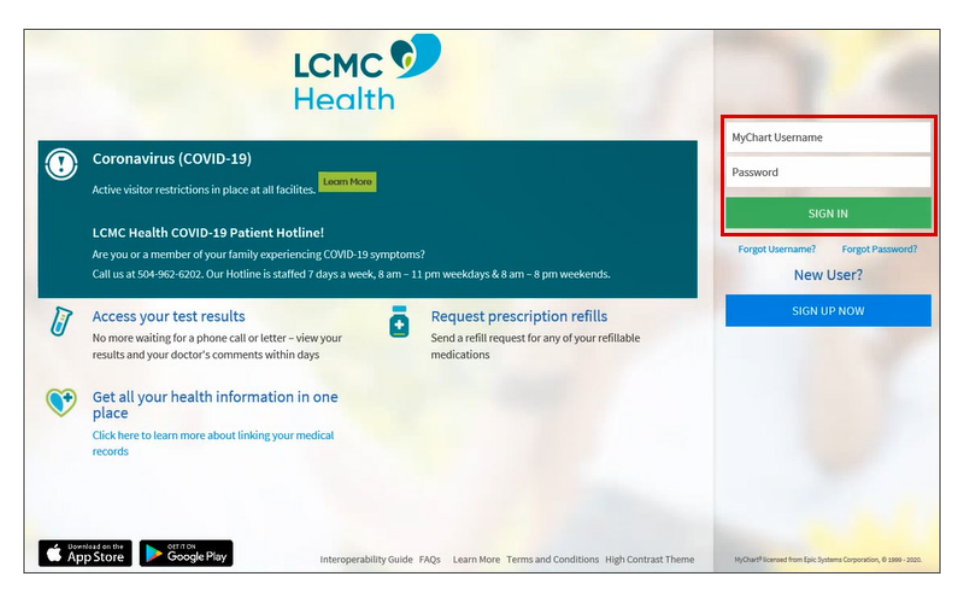

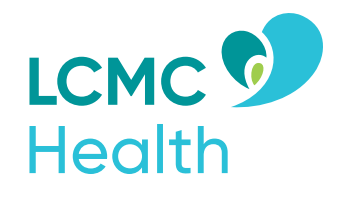

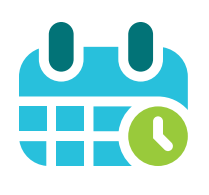

# **Step 2**

Once you log in, go to the **Visits** activity and select the **Appointments and Visits**  option to click the **eCheck-in** button, which starts the video.

Important: You **must** click the eCheck-In button to start the video. This step can't be skipped.

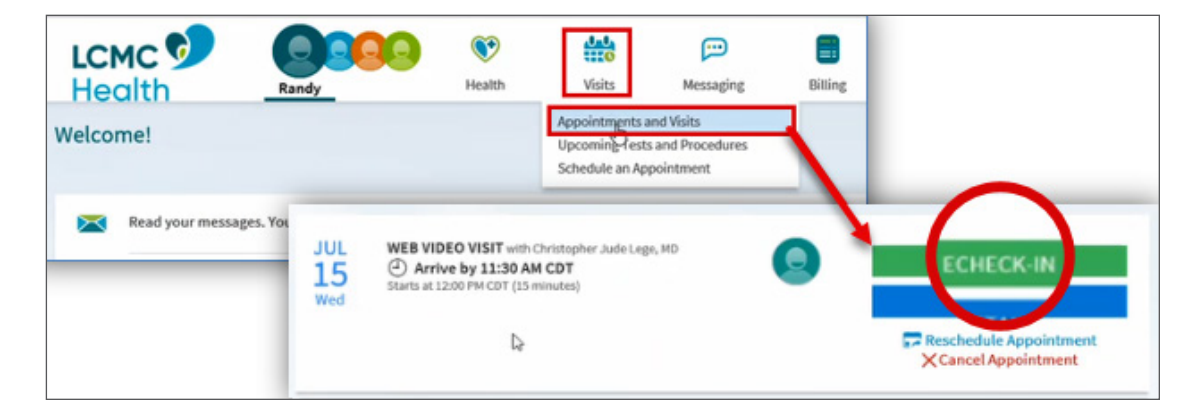

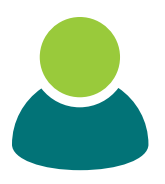

# **Step 3**

Once you click eCheck-In, you will be directed to the **Personal Info** screen.

- a. Click the **Edit** button to add, update, or change any contact and personal information.
- b. If nothing needs to be changed, select the "**This information is correct**" checkbox.

# **Step 4**

Click **Next** to move to the next step or to exit eCheck-In and finish later. Click the **Finish Later** button.

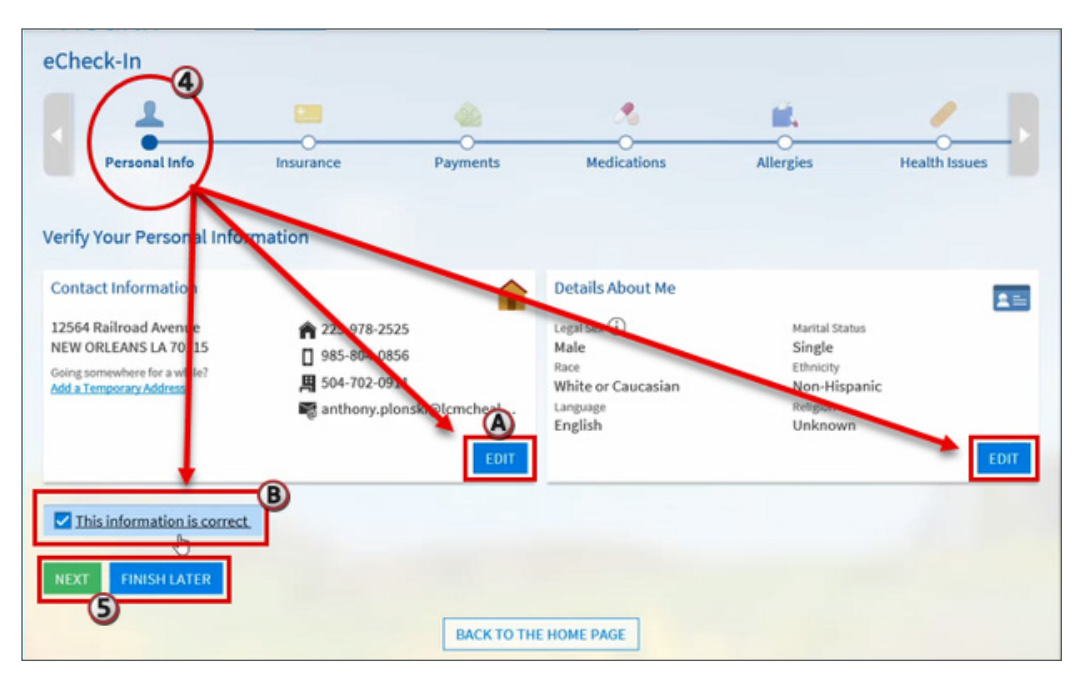

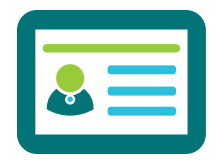

#### **Step 5**

Next, you will verify your **Insurance** and coverage information.

Hint: All information that has a red star is required information–You **must** make a selection in these fields.

- a. If an insurance card is not on file or additional insurance card(s) needs to be added, you can click **Add a Coverage** and add a saved insurance card image to your account.
- b. If an insurance card is currently on file, you can **update coverage, replace insurance card photos** or **remove coverage** using the selections under that insurance card image. Insurance information appears beneath the insurance card image in the Pending Review section.
- c. If nothing needs to be changed, select the "**This information is correct**" checkbox.
- d. Click the **Back** button to go back to the previous screen. Click the **Next** button to move to the next step. Click the **Finish Later** button to exit and finish later.

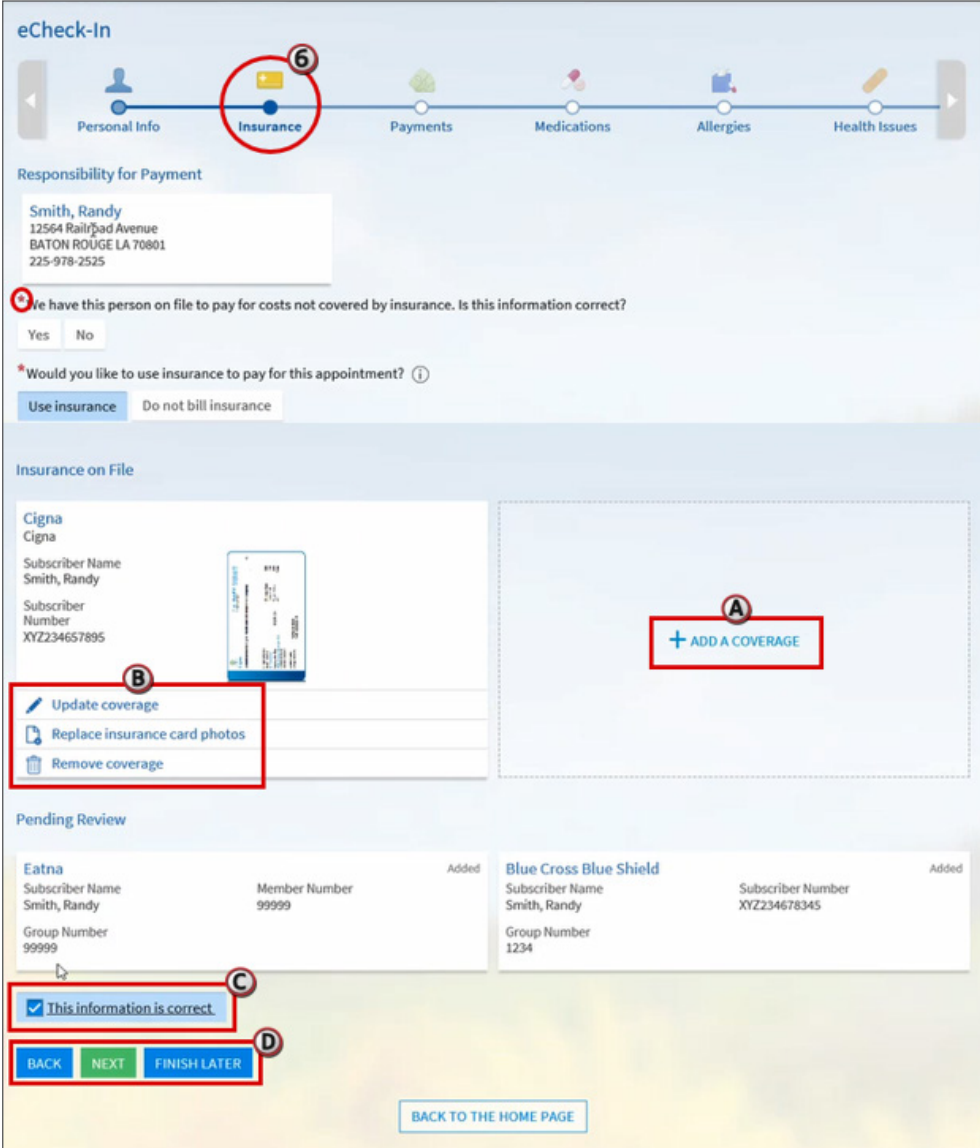

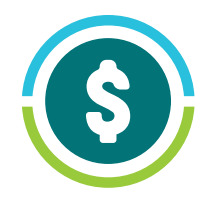

#### **Step 6**

Click **Next** to move to the Payments section.

# **Step 7**

In the **Payments** section, you will have access to your outstanding balances, if any, and will have the option to pay the balances.

- a. Click the **checkbox** next to the Amount due or Other amount option to make a payment on the balance.
- b. Click the "**Pay outstanding balances later**" checkbox to pay the balances at a later time.
- c. Click **Continue** to move the next step.

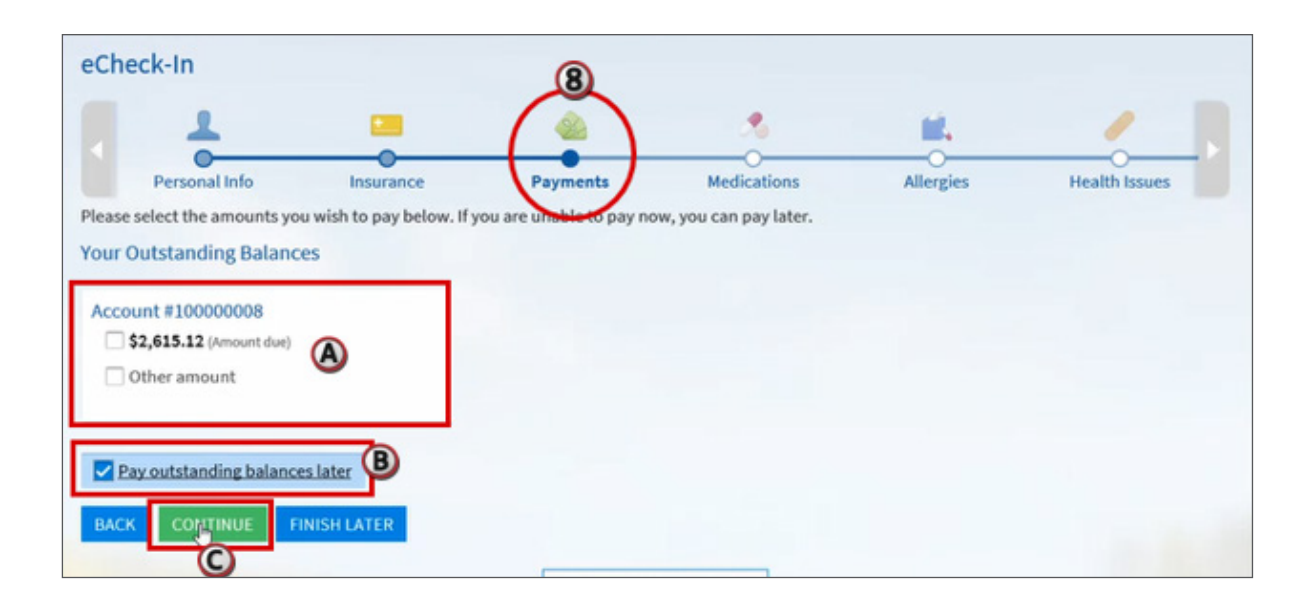

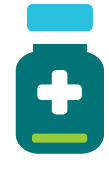

#### **Step 8**

Next, you will have the opportunity to update your **Medications**.

- a. Click **Remove** on a medication to have it removed from your medication list.
- b. Click **Add A Medication** to add a new medication to the medication list.
- c. Click **Add a Pharmacy** to add a preferred pharmacy of choice.
- d. If a pharmacy is already listed, click the **radio button** to select that pharmacy as the preferred pharmacy. If you wish to **delete** the pharmacy listed, click the delete icon to the far right of the listed pharmacy.
- e. If nothing needs to be changed, select the "**This information is correct**" checkbox.
- f. Click **Next** to move to the next step.

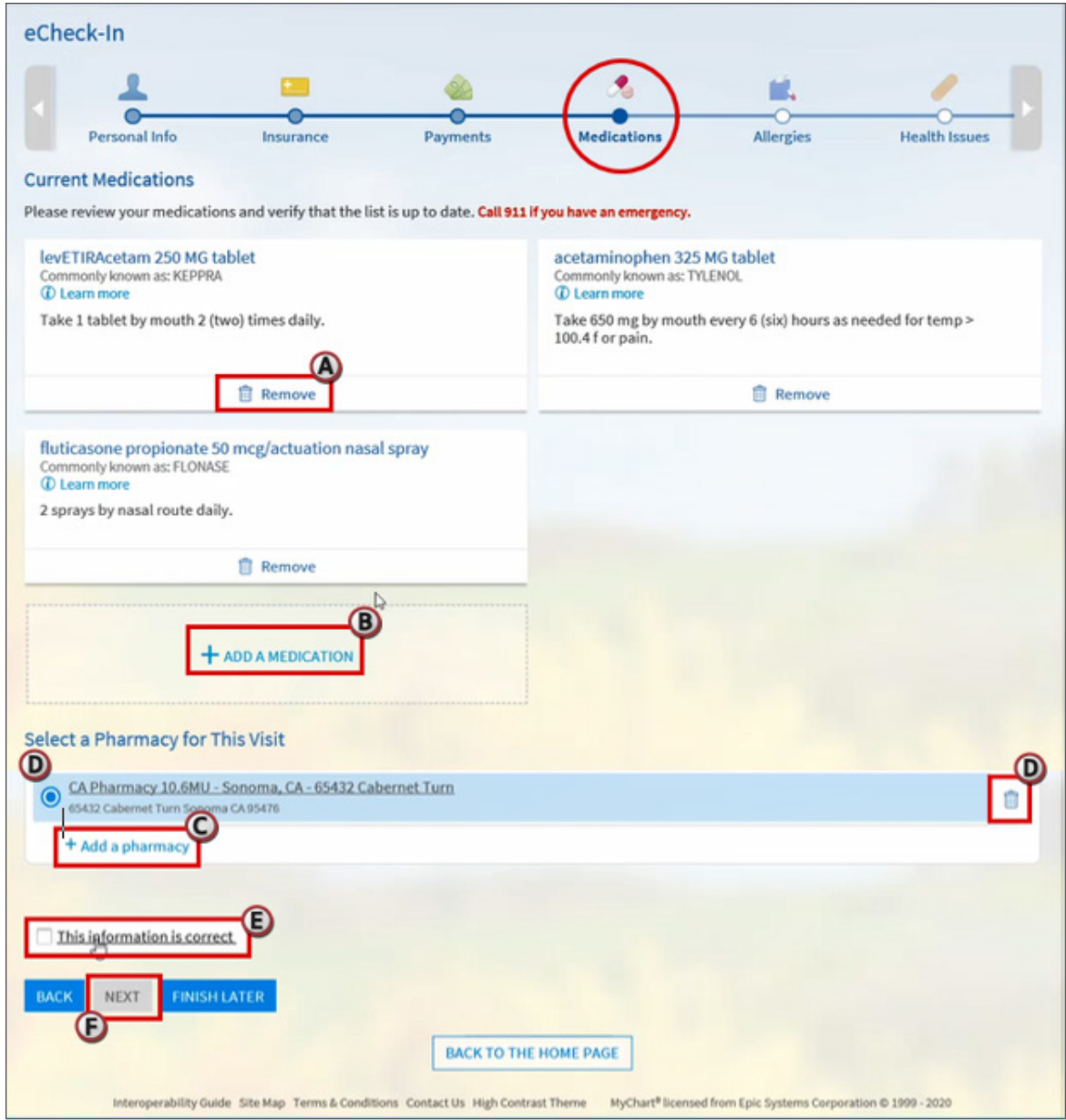

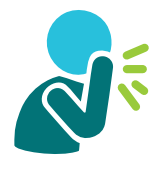

#### **Step 9**

Next, verify any **Allergies** on file.

- a. Remove an allergy by moving your mouse over a current allergy and click **Remove**.
- b. Click **Add an Allergy** to add new allergy
- c. If nothing needs to be changed, select the "**This information is correct**" checkbox.
- d. Click **Next** to move to the next step.

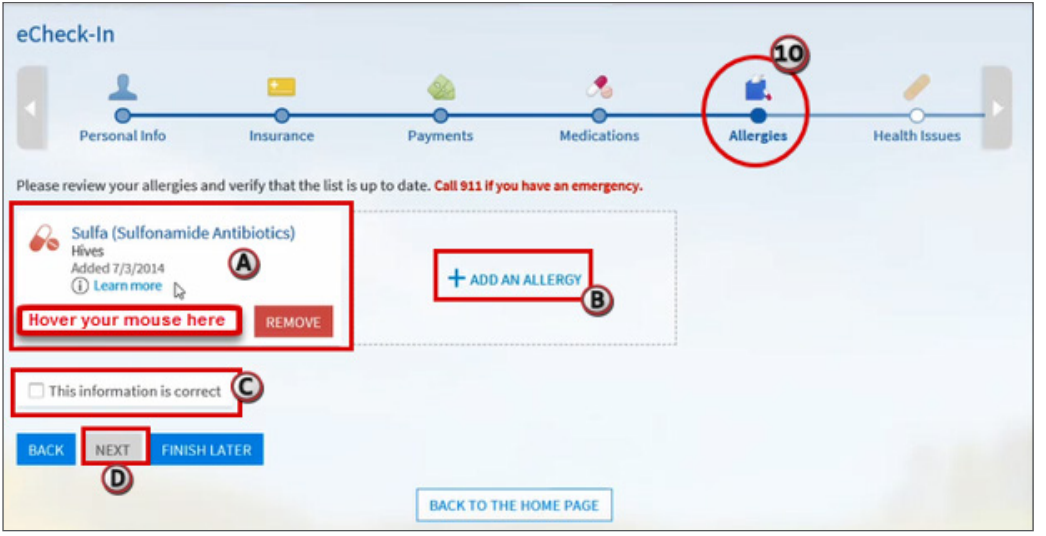

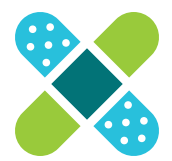

#### **Step 10**

Next, you can verify your **Health Issues**. These problems are filled by what's already documented in your chart.

- a. Remove a problem by moving your mouse over the specific problem and click **Remove**.
- b. Add a problem by clicking **Add a Health Issue.**
- c. If nothing needs to be changed, select the "**This information is correct**" checkbox.
- d. Click **Next** to move to the next step.

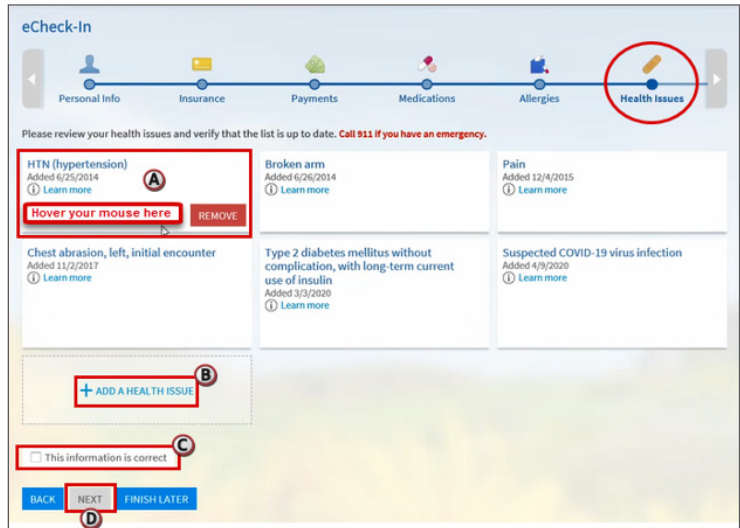

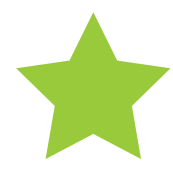

#### **Step 11**

Next, answer the Communicable Disease Screening questions. Remember the red star is a required field. Answer all questions, click **Continue** and **Submit** at the verification screen.

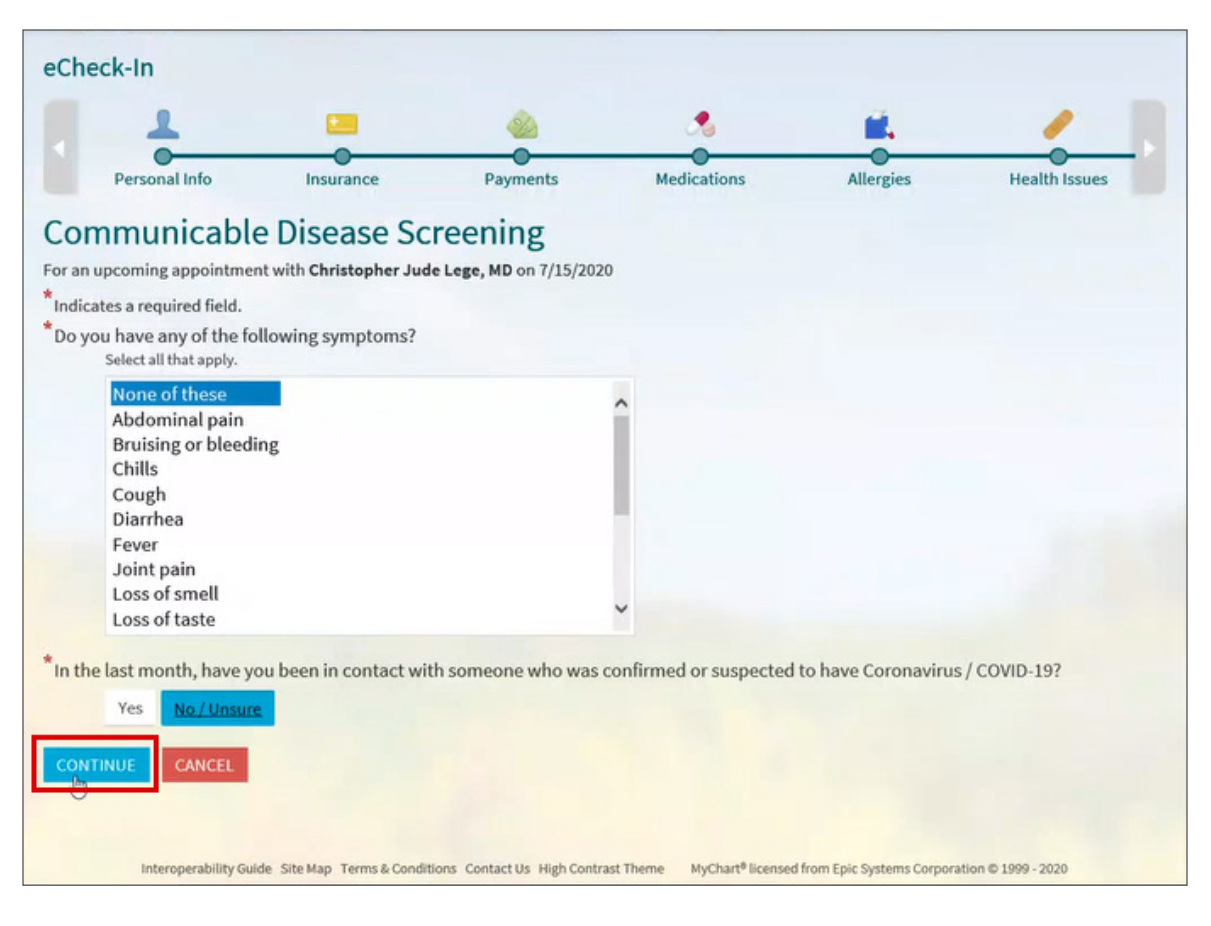

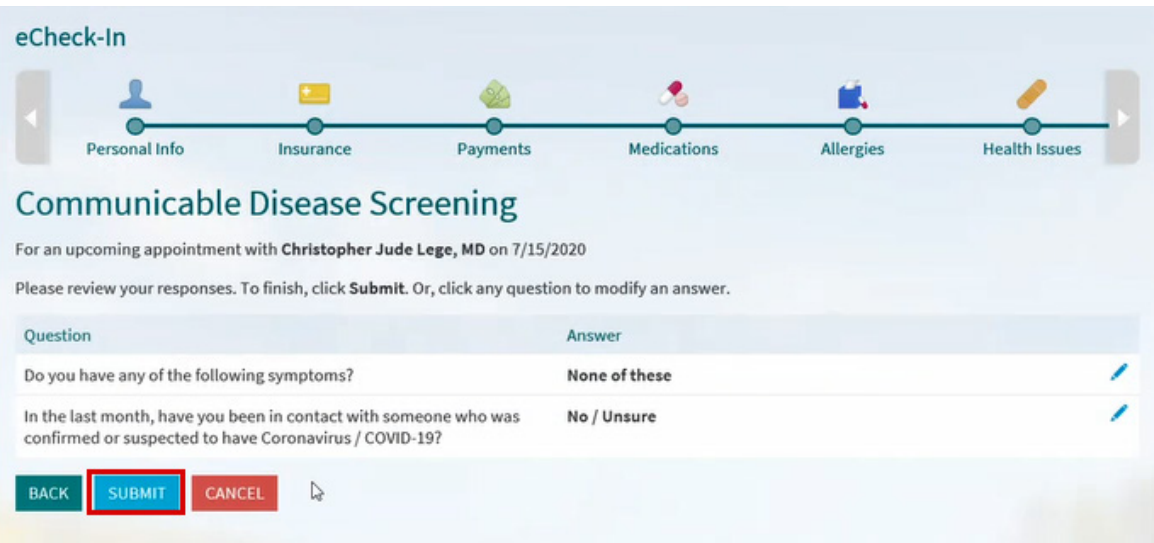

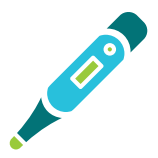

# **Step 12**

After submitting all screenings and questionnaires, you will enter the **Primary Reason for Visit information.** 

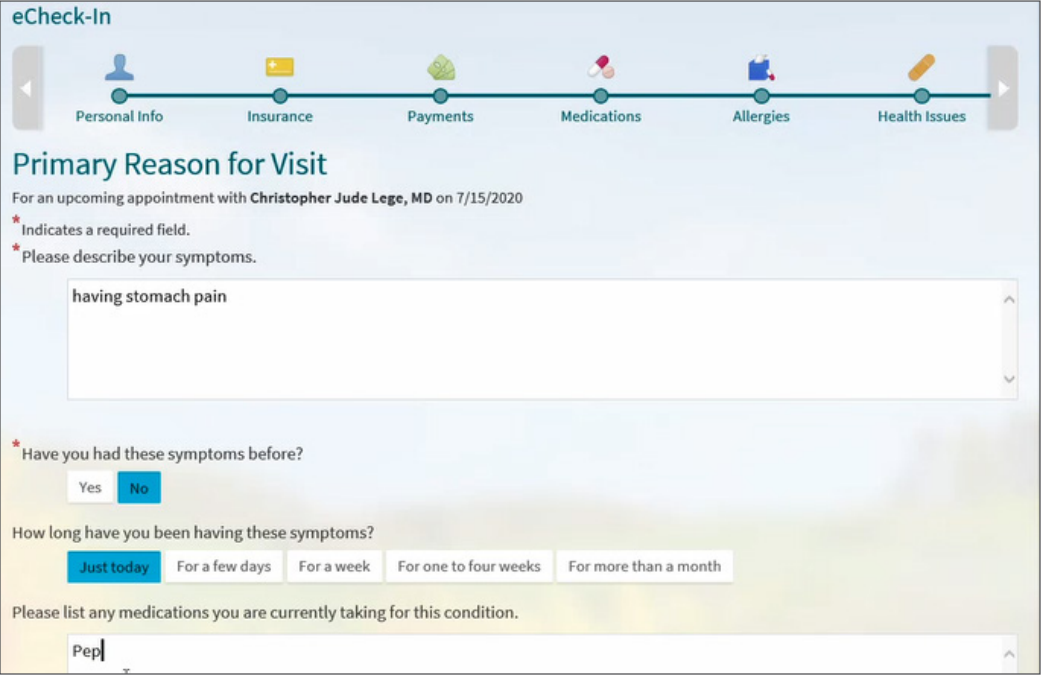

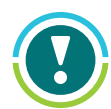

• The list is a list of common problems you can select from. If none of the listed problems fits your visit, you can select **other** and click continue to include a description for the Reason for Visit.

• If you choose Other, you will be directed to provide a description, as well as any medications you are taking, for Primary Reason for Visit.

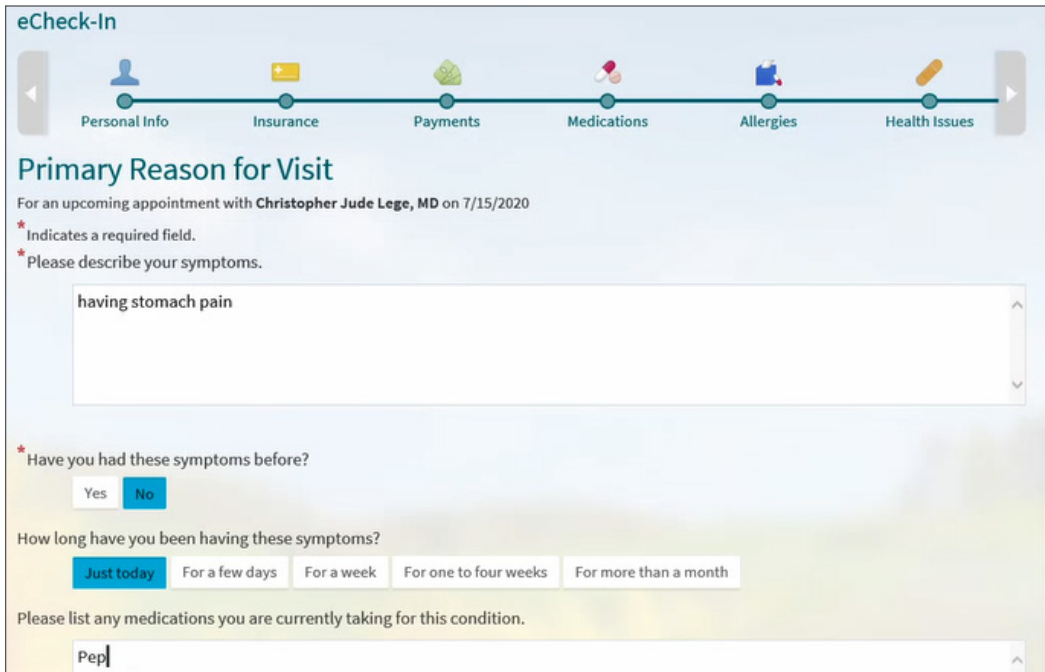

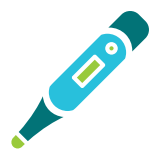

#### **Step 13**

Once you submit your Reason for Visit, you will sign any needed consents. Click **Review and Sign** to display the consents in a separate window. Scroll through to review the consents and **Click to Sign** at the bottom of the consent.

Hint: Your signature will be added to the consent form once Click to Sign is selected.

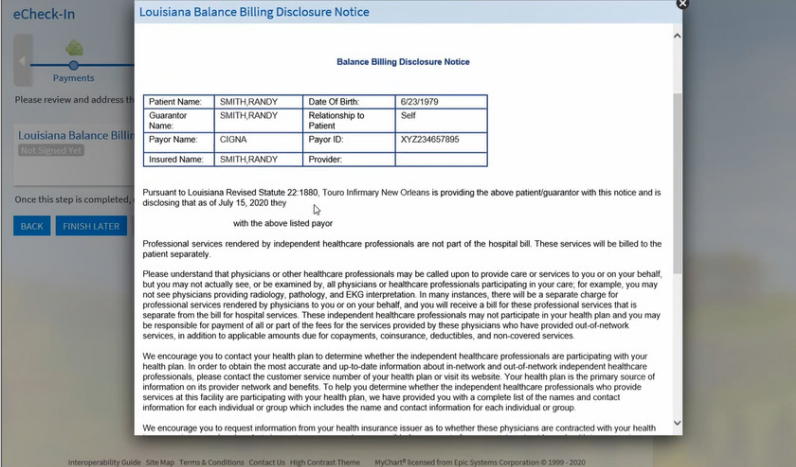

#### Louisiana Balance Billing Disclosure Notice

We encourage you to contact your health plan to determine whether the independent healthcare professionals are participating with your health plan. In order to obtain the most accurate and up-to-date information about in-network and out-of-network independent healthcare neam pan. In order to obtain the most accurate and up-to-date intornation about in-hereions and our-or-retwork moreportom reality professionals, please contact the customer service number of your health plan or visit its w

We encourage you to request information from your health insurance issuer as to whether these physicians are contracted with your health<br>insurance issuer and under what circumstance you may be responsible for payment of an

In addition to receiving a hard copy listing of our physician list during the registration process, we maintain a listing of these physicians on<br>our website, who have been granted medical staff privileges to provide medica can be found at http://www.touro.com/content/billing.htm

If you are receiving services in a hospital-based outpatient facility where the facility provides the use of the facility, medical, or technical equipment, supplies, staff, and services, please note the following. Dependin

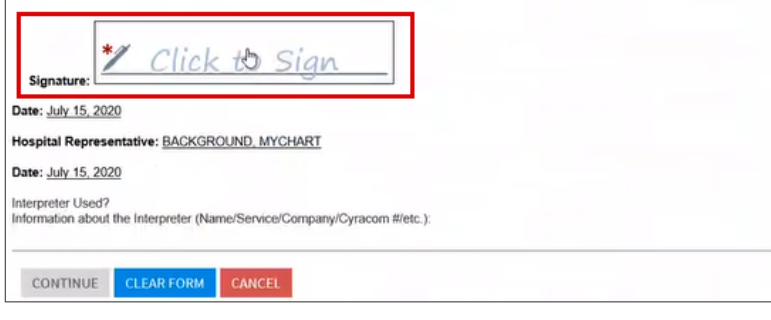

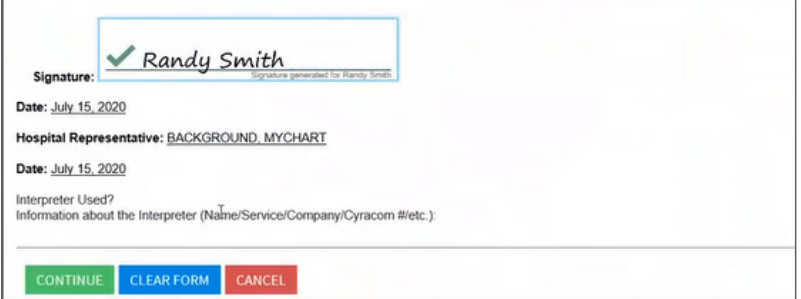

#### **Step 14**

Click **Continue**.

### **Step 15**

Once all eCheck-In steps have been completed, you're all set! You'll see a message stating "It's time to start your video visit!" Click the "**Begin Video Visit**" button when you are ready to talk to your doctor.

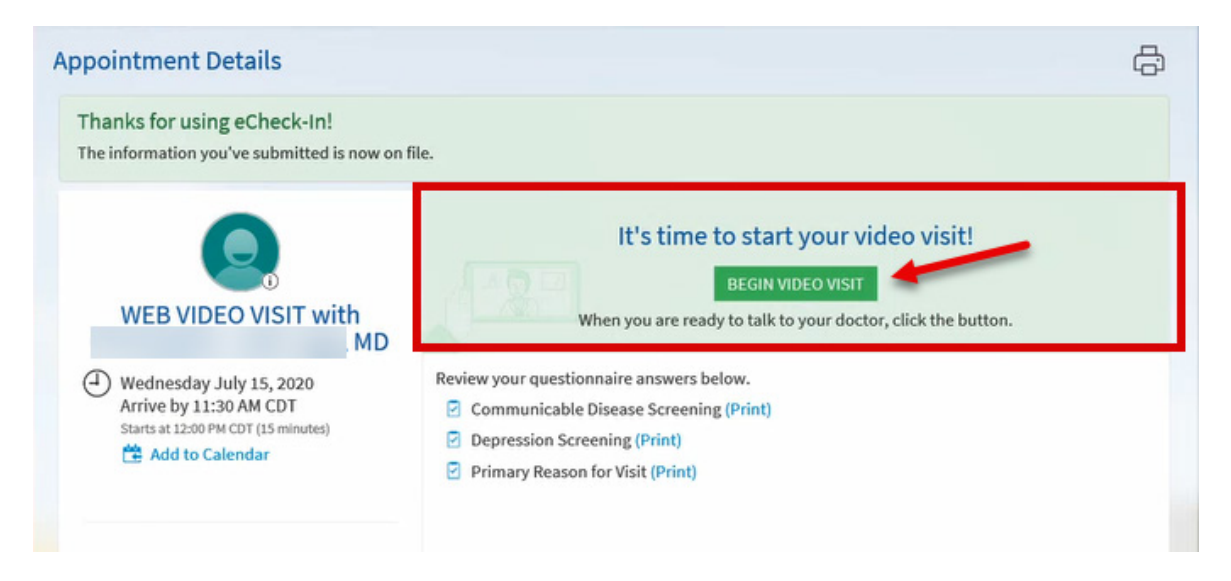

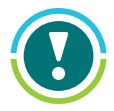

Once you click Begin Video Visit, it will send a notification to your provider that you have completed all documentation and are ready to being the visit. At this point, you'll wait for the provider to arrive into the video visit.